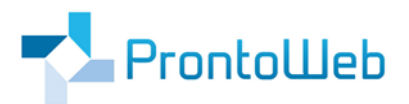

# **Quickguide**

## **zum Einrichten von Zeiterfassungsterminals**

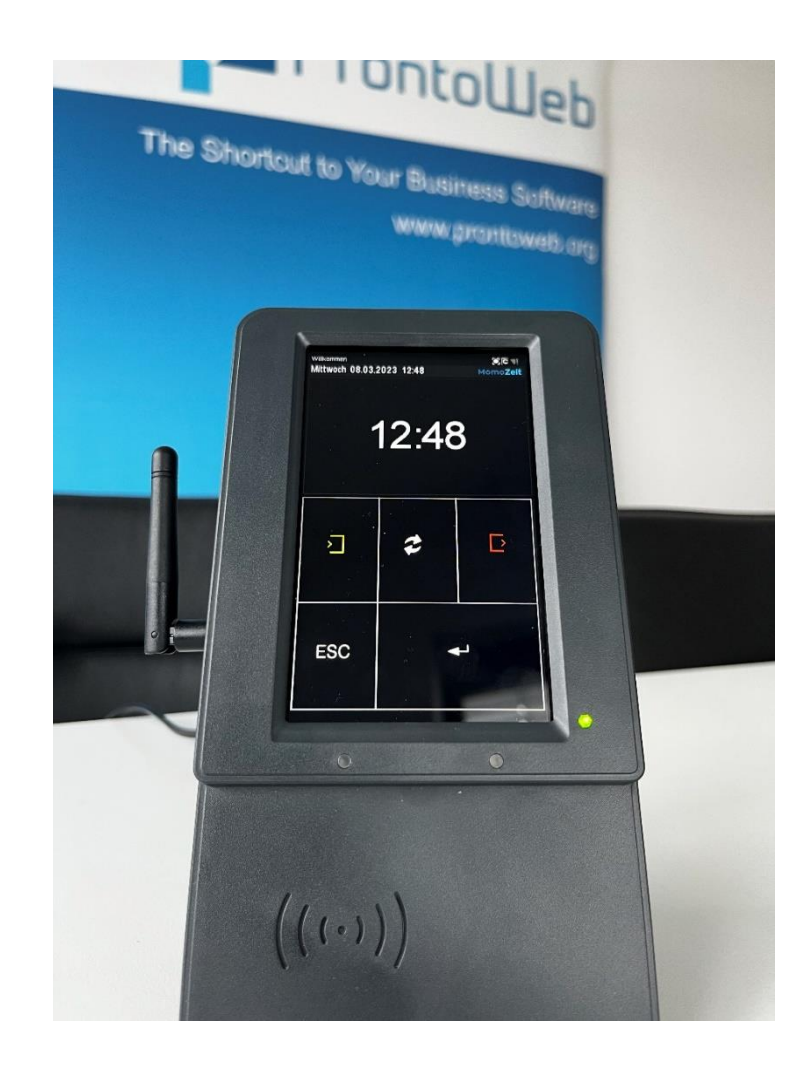

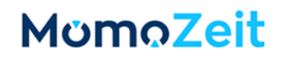

### **Einleitung**

MomoZeit ist eine intuitiv zu bedienende Software, welche Ihr Abwesenheitsmanagement wie auch Ihre Zeiterfassung erheblich vereinfachen wird.

Dieser Quickguide ermöglicht Ihnen Ihr Zeiterfassungsterminal einzurichten, sodass Ihre Mitarbeiter anschließend Zeiten über das Terminal buchen können.

MomoZeit – individualisierbar, modern, leistungsfähig, standortunabhängig und selbstverständlich auch hinsichtlich Sicherheit und Technik auf dem aktuellen Stand.

Um einen schnellen Überblick und weitere Informationen zu erhalten, empfehlen wir Ihnen auch:

#### [https://www.momozeit.de](https://www.momozeit/)

Bei Fragen erreichen Sie uns unter +49 (0)731 - 49 39 10 00 und per E-Mail: [service@prontoweb.d](mailto:momoservice@prontoweb.)e

Wir wünschen Ihnen viel Erfolg und freuen uns auf Ihr Feedback!

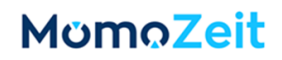

### Inhaltsverzeichnis

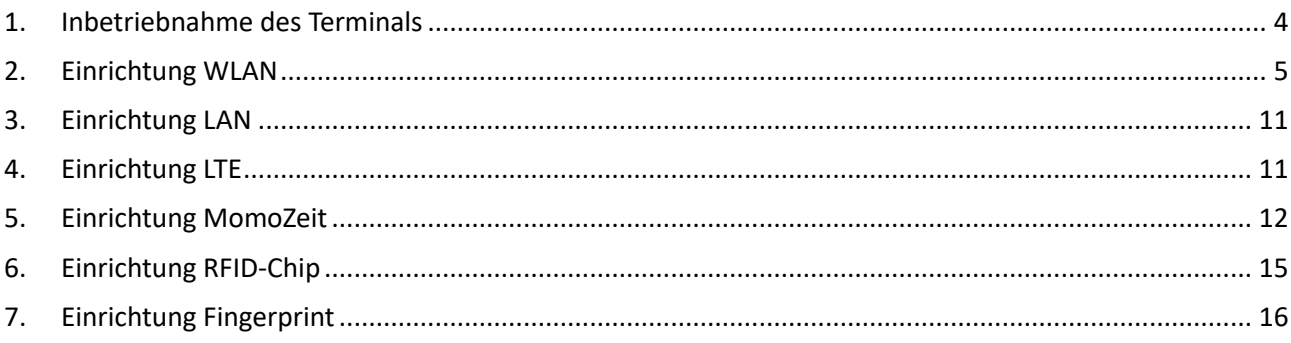

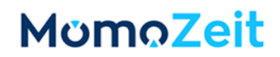

### <span id="page-3-0"></span>**1. Inbetriebnahme des Terminals**

Das Zeiterfassungsterminal erhalten Sie bereits vorkonfiguriert geliefert. Sie können es also sofort in Kombination mit unserer Zeiterfassung MomoZeit nutzen.

Bitte prüfen Sie zunächst den **Lieferumfang**:

- Zeiterfassungsterminal
- Antenne (nur bei WLAN-Ausführung)

Montieren Sie die mitgelieferte **Antenne** an das Gerät.

Stellen Sie die **Stromversorgung** her. Das Terminal fährt nun selbständig hoch und nimmt einige Konfigurationen vor. Nach etwa **3 Minuten** können Sie mit der weiteren Einrichtung beginnen.

Die Schritte zur Einrichtung von **WLAN**, **LAN** und / oder **LTE** sind in den folgenden Kapiteln beschrieben. Das Terminal muss anschließend in **MomoZeit** hinterlegt werden (sieh[e Kapitel 5 Einrichtung MomoZeit\)](#page-11-0). Je Mitarbeiter kann dann ein **RFID-Chip** eingerichtet werden (siehe [Kapitel 6\)](#page-14-0), beziehungsweise ein **Fingerabdruck** abgespeichert (siehe [Kapitel 7\)](#page-15-0).

Sie müssen das Gerät abschließend lediglich noch an der dafür vorgesehenen Stelle in Ihrem Unternehmen anbringen.

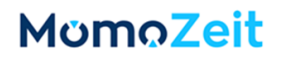

### <span id="page-4-0"></span>**2. Einrichtung WLAN**

• Tippen Sie einige Sekunden auf das MomoZeit-Logo MomoZeit bis Sie einen kurzen Ton hören und sich der Bildschirm des Zeiterfassungsterminals verändert.

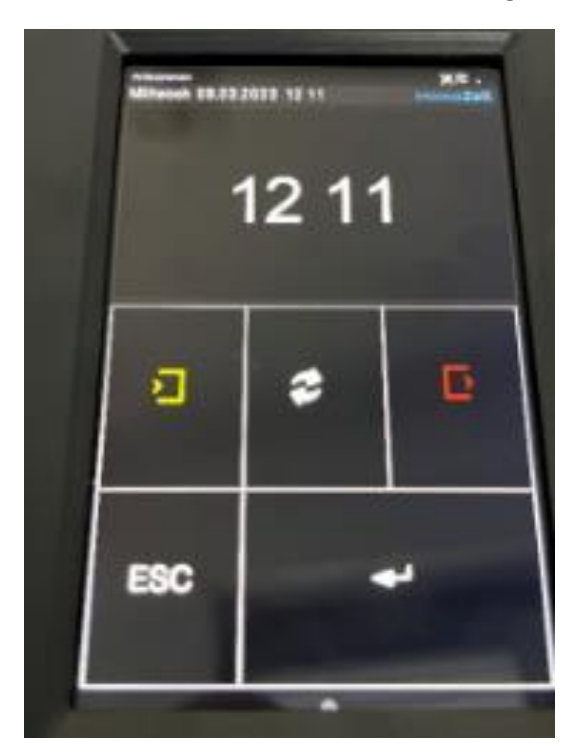

• Wählen Sie **Systemmenü Bios**.

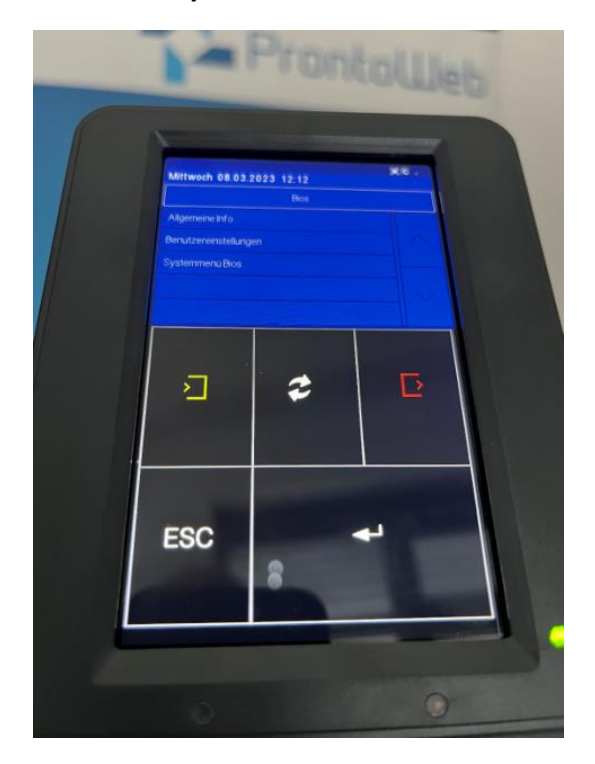

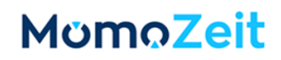

• Wählen Sie **Kommunikation**.

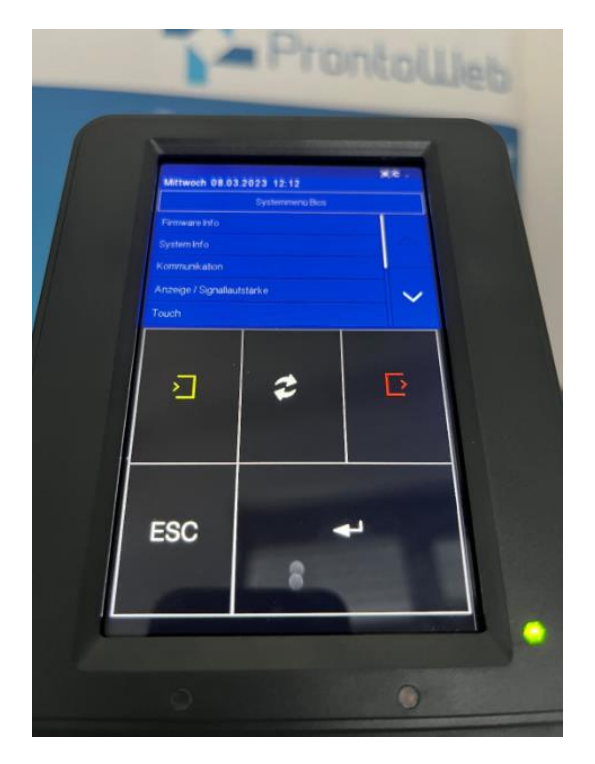

• Bestätigen Sie die Unterbrechung der Kommunikation über die **Enter-Taste** rechts unten.

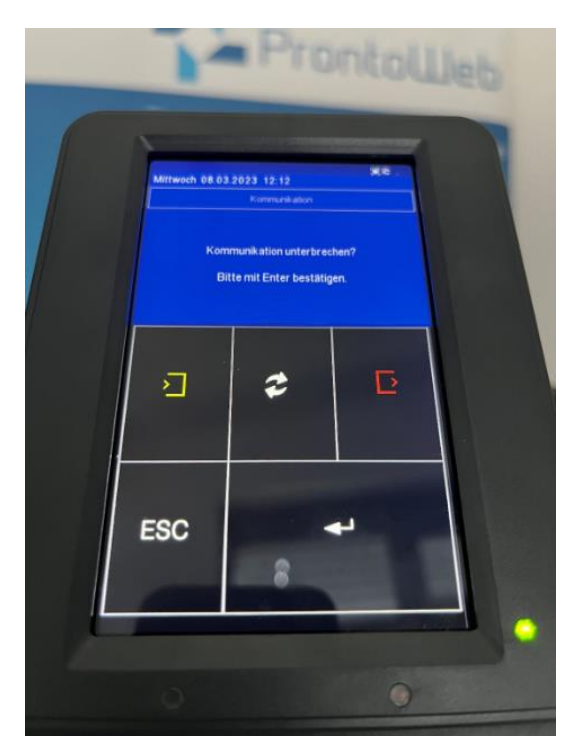

• Wählen Sie **Einstellungen**.

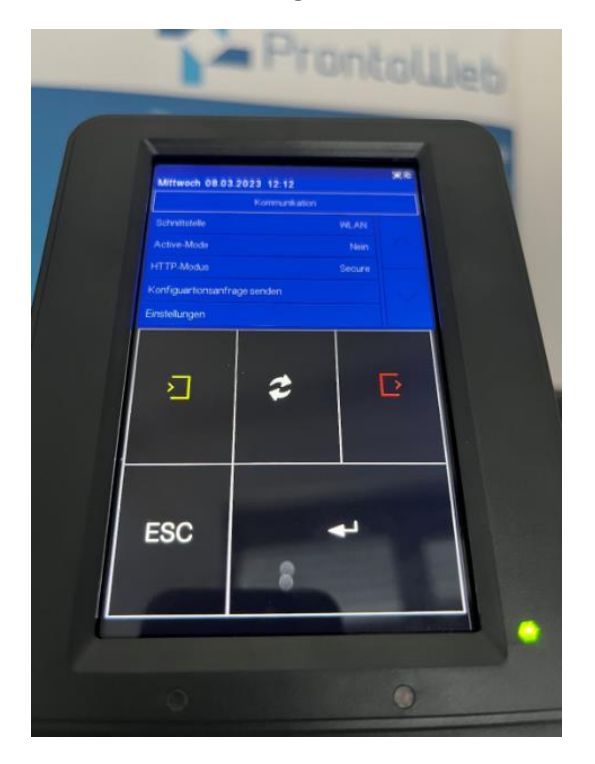

• Wählen Sie **Netzwerk wechseln**.

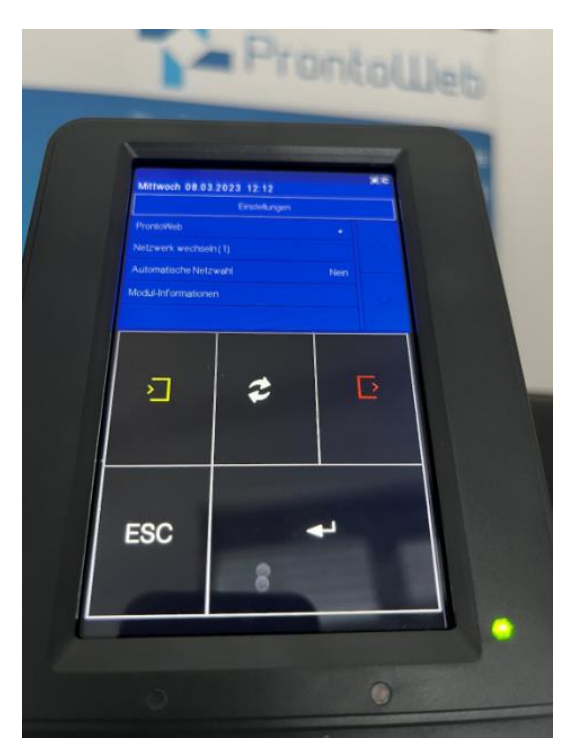

• Das Gerät sucht nun die in seiner Umgebung existierenden WLAN-Netzwerke und zeigt diese an. Wählen Sie aus der Ergebnis-Liste **Ihr Netzwerk** aus. (Bei mehreren Netzwerken wählen Sie dasjenige, welches den höchsten dBm-Wert hat.)

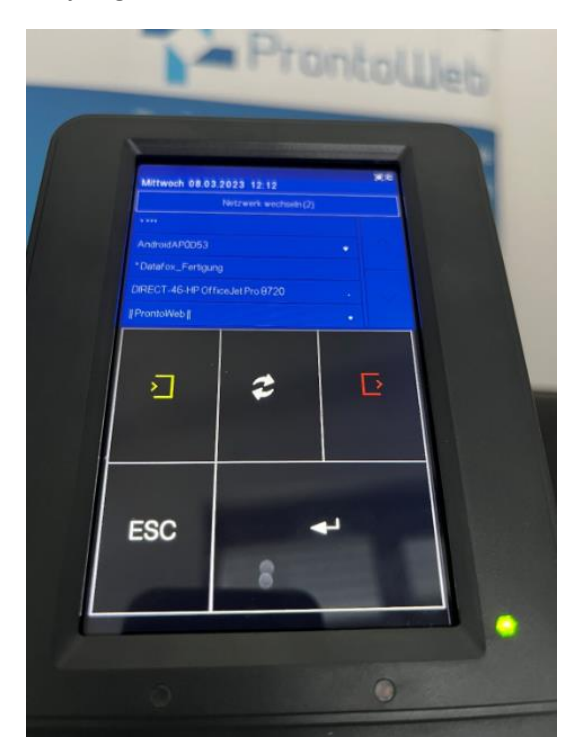

• Wählen Sie **Passphrase eingeben** aus.

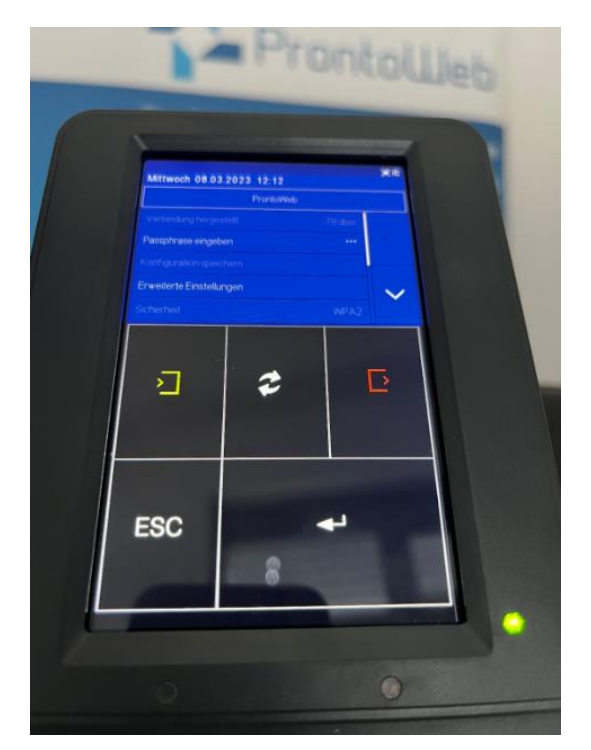

• Geben Sie nun Ihr **WLAN-Passwort** für das ausgewählte Netzwerk an. Die Eingabe erfolgt über die eingeblendete Tastatur: Die Eingabe eines Buchstaben erfolgt durch mehrmaliges Tippen auf eine

Taste (beispielsweise ,k' durch 2-maliges Berühren der ,jkl'-Taste). Zwischen Groß- und Kleinschreibung kann mit der ,shift'-Taste links oben gewechselt werden. Zahlen und Sonderzeichen können durch Drücken der ,123'-Taste links unten eingegeben werden.

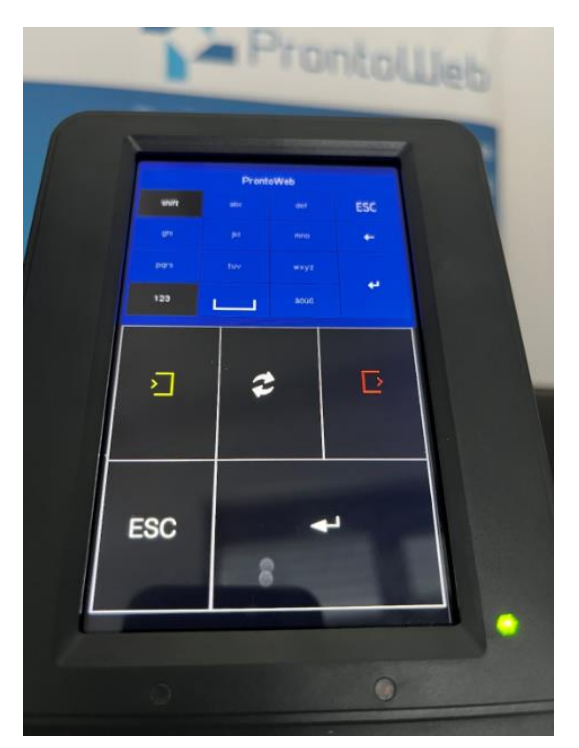

• Das Gerät verbindet sich nun mit Ihrem Netzwerk. Sollte die Verbindung fehlschlagen, geben Sie bitte das Passwort erneut ein, und platzieren Sie das Gerät näher am Router.

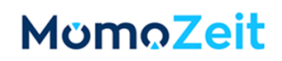

• Speichern Sie die Konfiguration in einem freien Slot ab, indem Sie einen Eintrag der Liste mit Titel "**frei**" auswählen.

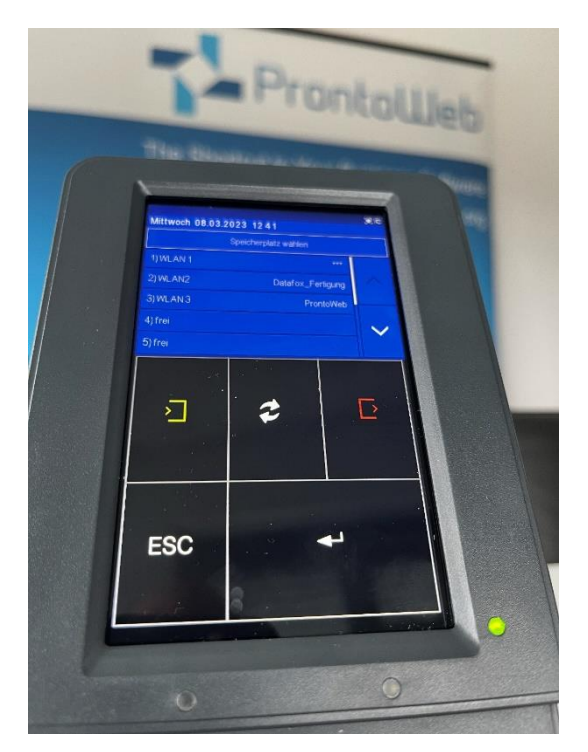

• Bestätigen Sie das Speichern der Konfiguration mit der **Enter-Taste** rechts unten.

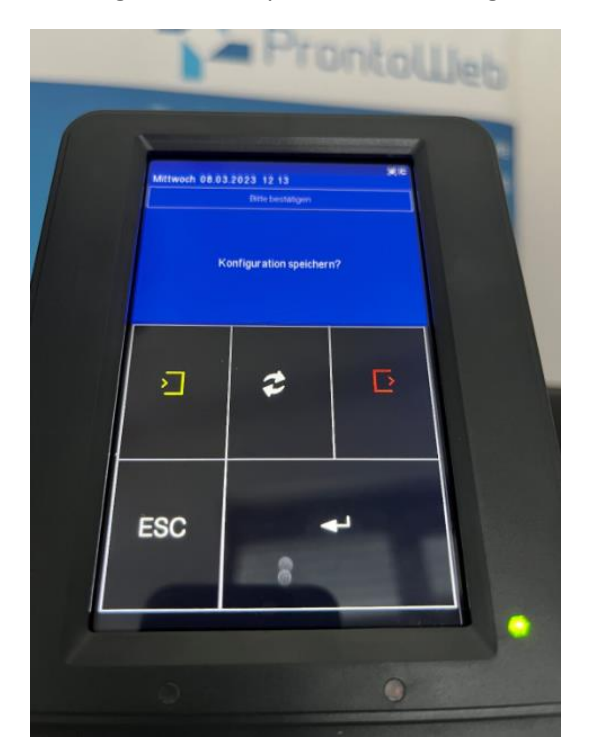

• Die WLAN-Einrichtung ist nun abgeschlossen. Drücken Sie ESC links unten so lange, bis Sie zurück zur Start-Oberfläche gelangen.

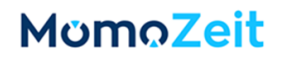

### <span id="page-10-0"></span>**3. Einrichtung LAN**

Um eine LAN-Verbindung für das Terminal herzustellen, müssen Sie lediglich das Terminal mit einem **LAN-Kabel** an eine entsprechende LAN-Buchse anschließen.

#### <span id="page-10-1"></span>**4. Einrichtung LTE**

Für die Verwendung des Terminals mittels LTE ist **keine weitere Einrichtung** notwendig. Sie erhalten das Terminal bereits mit SIM-Karte.

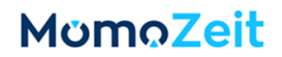

#### <span id="page-11-0"></span>**5. Einrichtung MomoZeit**

Ihr Zeiterfassungsterminal muss in MomoZeit hinterlegt und Ihre Mitarbeiter müssen zugewiesen werden:

- Starten Sie die Anwendung [app.momozeit.de](https://app.momozeit.de/) über Ihren Browser. Sie müssen hierbei über Admin-Rechte verfügen.
- Im Admin-Bereich wechseln Sie zu **Organisation** und hier in den Tab **Externe Geräte**.

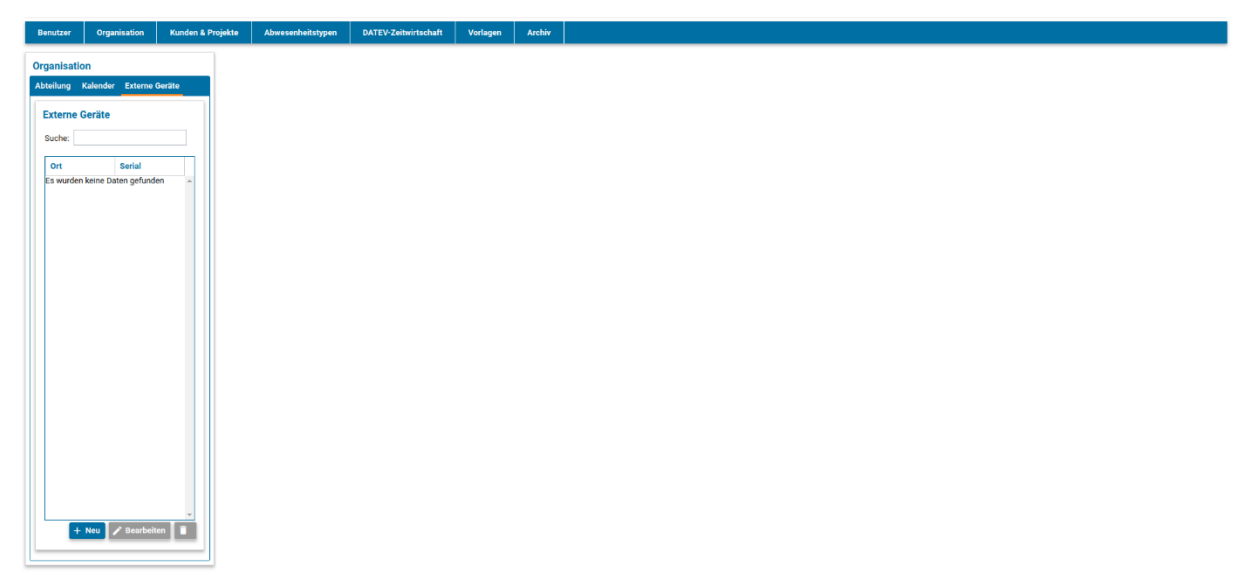

• Links befindet sich eine Übersicht aller bereits angelegten Geräte. Über **+Neu** können Sie Ihr neues Gerät hinzufügen:

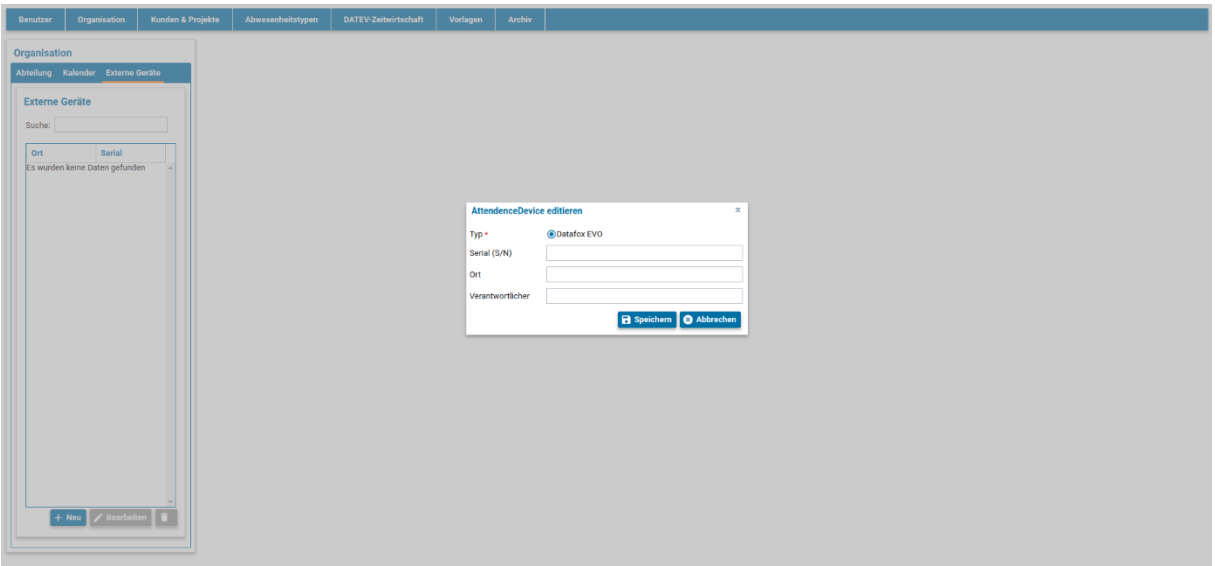

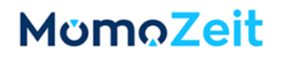

- o Wählen Sie Datafox EVO aus.
- o Geben Sie unter Serial (S/N) die **Seriennummer** Ihres Zeiterfassungsterminals an. Sie finden diese auf der Rückseite des Geräts aufgeklebt, neben SN. Bitte beachten Sie, dass führende Nullen nicht eingegeben werden dürfen.

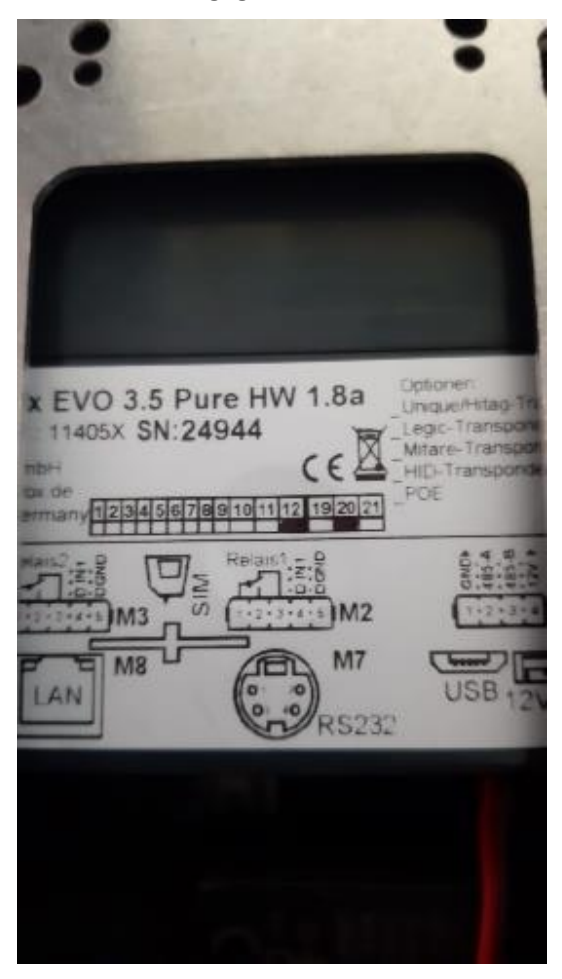

- o Optional können Sie einen Ort und einen Verantwortlichen angeben.
- o Klicken Sie "Speichern", um die Informationen abzuspeichern.

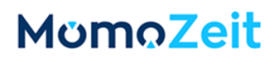

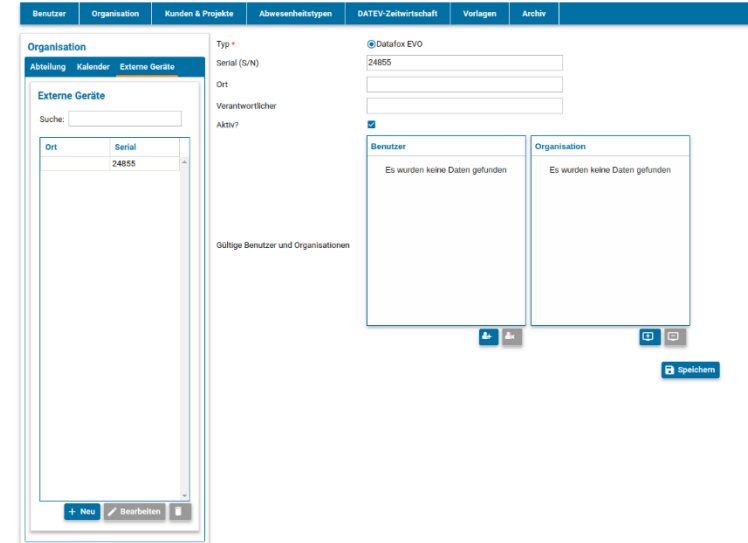

Wählen Sie Ihr angelegtes Gerät aus der Liste links aus und klicken Sie "Bearbeiten".

• Neben "Gültige Benutzer und Organisationen" können über Buttons einzelne **Benutzer** oder komplette **Organisationseinheiten** hinzugefügt werden. Alle zugewiesenen Benutzer und Organisationen, d.h. alle der Organisation zugehörigen Benutzer, können anschließend auf dem Gerät buchen. Sollten mehrere Zeiterfassungsterminals existieren, können Sie durch Zuweisung eines Benutzers zu verschiedenen Geräten dem Mitarbeiter erlauben, an verschiedenen Erfassungsorten, Zeiten zu erfassen. Damit Mitarbeiter beim Stempeln dem richtigen Benutzeraccount zugewiesen werden, muss je Benutzer noch ein RFID-Chip oder ein Fingerabdruck eingerichtet werden.

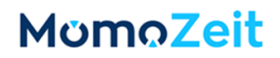

### <span id="page-14-0"></span>**6. Einrichtung RFID-Chip**

- Tippen Sie einige Sekunden auf das MomoZeit-Logo MomoZeit bis Sie einen kurzen Ton hören und sich der Bildschirm des Zeiterfassungsterminals verändert.
- Wählen Sie **Allgemeine Info**.
- Wählen Sie **Transpondertest**.
- Halten Sie den **RFID-Chip** vor das Gerät.
- Nachdem der Chip erkannt wurde, erscheint auf dem Bildschirm das **zugehörige RFID-Token**.
- Tragen Sie, als Admin, im Admin-Bereich von MomoZeit unter den **Benutzer-Stammdaten** für den jeweiligen Mitarbeiter das ausgelesene RFID-Token ein.

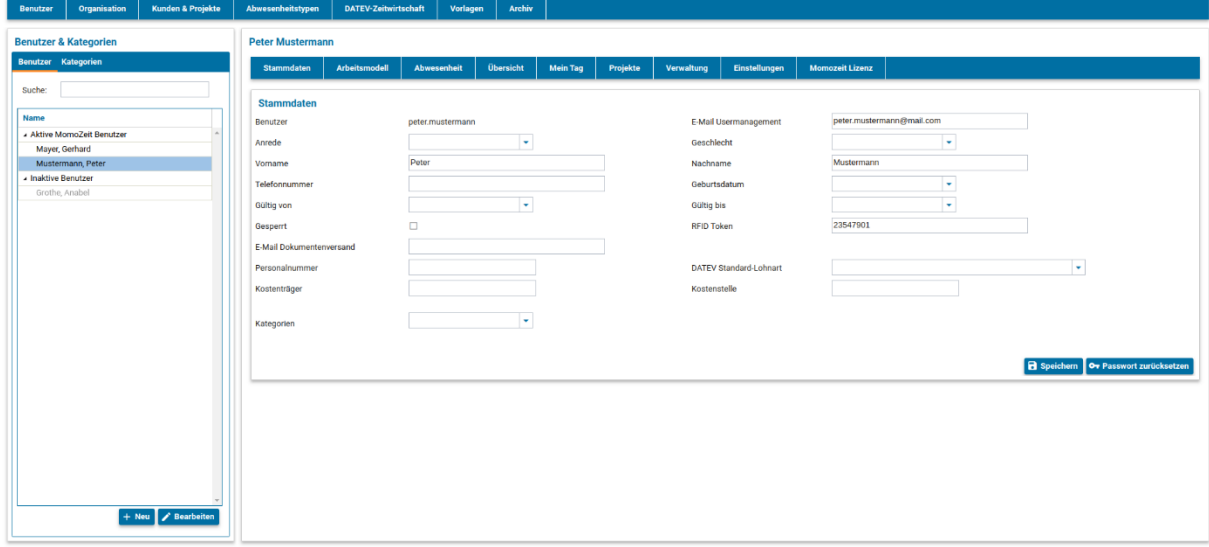

• Durch wiederholtes Drücken der Zurück-Taste (ESC) gelangen Sie wieder zur Terminal-Benutzeroberfläche.

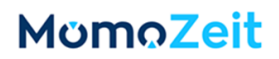

### <span id="page-15-0"></span>**7. Einrichtung Fingerprint**

Die Fingerabdrücke jedes Mitarbeiters müssen einzeln, zusammen mit einem MomoZeit-Admin, eingerichtet werden.

• Tragen Sie, als Admin, im Admin-Bereich von MomoZeit unter den Benutzer-Stammdaten für den jeweiligen Mitarbeiter einmalig ein 1- bis 10-stelliges **RFID-Token** ein. Empfehlung: Hinterlegen Sie die jeweilige Personalnummer des entsprechenden Mitarbeiters.

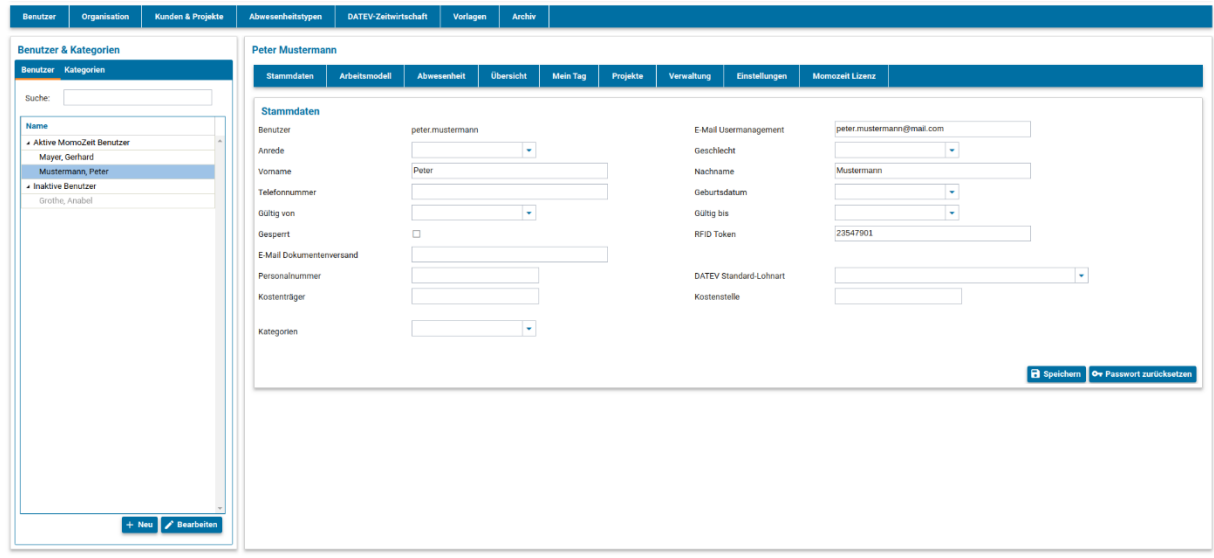

- Drücken Sie in der Benutzeroberfläche des Zeiterfassungsterminals den "**Update**"-Button und warten Sie auf einen kurzen Piep-Ton, um sicherzustellen, dass das Gerät mit dem Internet verbunden ist und Zugriff auf die aktuellen Nutzerdaten hat.
- Drücken Sie anschließend den Menüpunkt "Finger lernen".

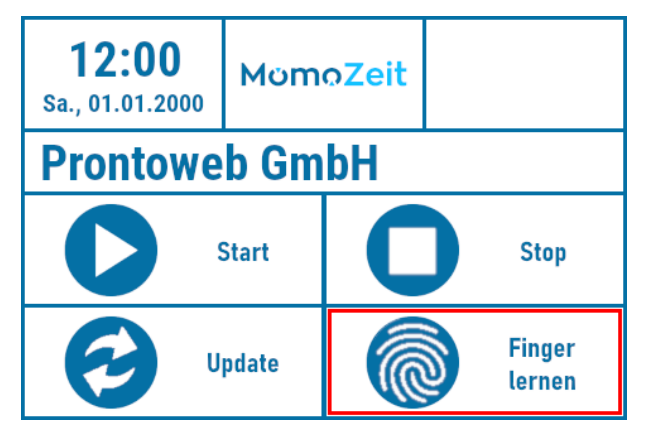

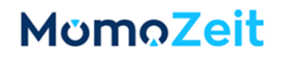

• Geben Sie nun das für diesen Mitarbeiter in MomoZeit hinterlegte **RFID-Token** ein und bestätigen Sie mit der Enter-Taste. Das Gerät erkennt nun, welchem Mitarbeiter die Fingerabdrücke zugewiesen werden sollen. Kann das Gerät den Mitarbeiter nicht identifizieren, stellen Sie sicher, dass die RFID-Nummer korrekt in MomoZeit eingetragen ist. Und wiederholen Sie den Update-Vorgang: Drücken Sie in der Benutzeroberfläche des Geräts den 'Update'-Knopf und warten Sie auf einen kurzen Piep-Ton, um sicherzustellen, dass das Gerät mit dem Internet verbunden ist und Zugriff auf die aktuellen Nutzerdaten hat.

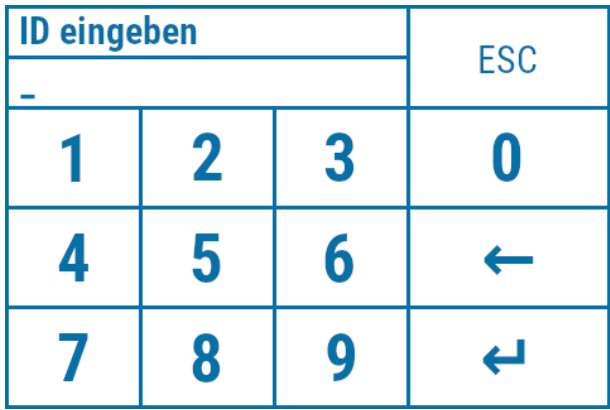

• Im nächsten Fenster können nun neue Fingerabdrücke in das System eingelernt werden. Drücken Sie zuerst auf den **einzulernenden Finger** und anschließend auf die Enter-Taste. Das Gerät verlangt nun vom Mitarbeiter, den gewählten Finger dreimal auf das Lesegerät zu legen. Nach erfolgreichem Einlernen wird der Fingerabdruck durch erneutes Drücken auf die Enter-Taste gespeichert.

Bei Problemen mit dem Einlernen eines Fingers, konsultieren Sie folgendes Video-Tutorial: <https://www.youtube.com/watch?v=egL3cT4DMnc>

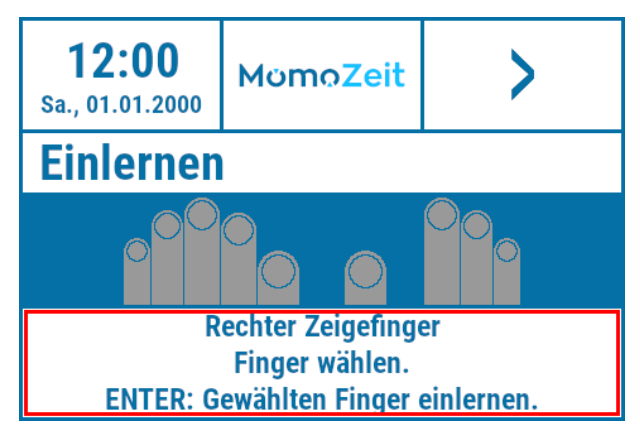

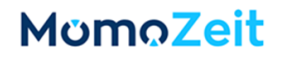

• Sie können nun entweder durch Wiederhohlen des vorherigen Schrittes weitere Finger des Mitarbeiters einlernen oder durch Tippen auf die Zurück-Taste den Einlern-Vorgang beenden. Im nächsten Fenster können Sie eingelernte Finger löschen, falls nötig. Verlassen Sie den Bereich durch erneutes Tippen auf die Zurück-Taste.

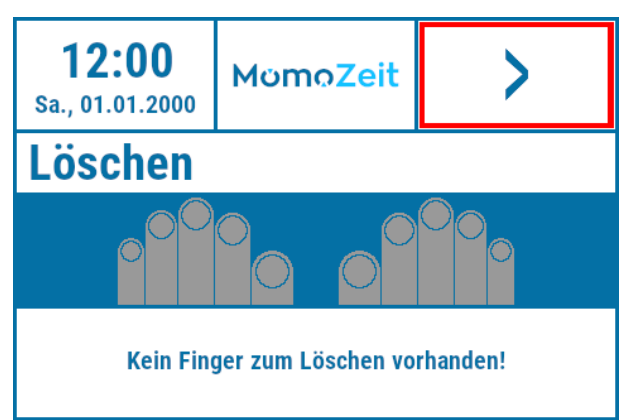

• Abschließend gelangen Sie durch Antippen der Enter-Taste zurück zur Start-Oberfläche.

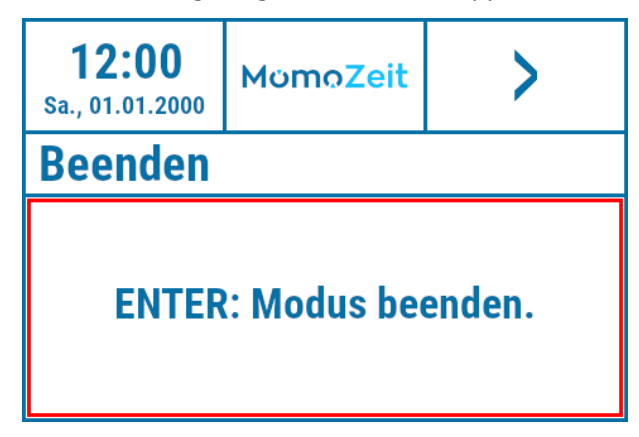